# Instructions for laboratories <u>outside</u> of the official EU-pesticide lab network on how to fill the EUPT registration-form (e.g. for EUPT-CF 12)

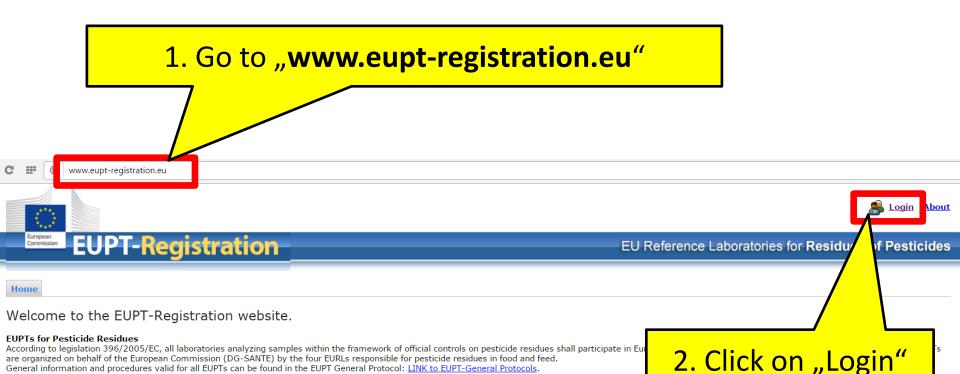

### Legal Obligation of NRLs and OfLs to Participate in EUPTs

The EUPTs are directed to all National Reference Laboratories (NRLs) and all Official Laboratories (OfLs) in the EU Member States. NRLs operating in the same area as the organizing EURL, as well as OfLs whose scope overlaps with that of the EUPT, are legally obliged to participate in EUPTs. The legal obligation of NRLs and OfLs to participate in EUPTs arises from:

• Art. 28 of Reg. 396/2005/EC (for all OfLs analysing for pesticide residues within the framework of official controls of food or feed)

Detailed information for specific EUPTs are published at the EURL Portal Website: LINK to EURL Portal Website.

Art. 33 of Reg. 882/2004/EC (for all NRLs)

Laboratories outside this EURL/NRL/OfL-Network may be allowed to participate on a case-by-case basis after consultation with DG-SANTE.

### Registration to EUPTs

This website has been created by the EURLs for Residues of Pesticides and is intended for the registration to EUPTs. NOTE: Currently, the website is being tested and - at this pilot stage - registration is only possible for EUPT-SRM12!

Please Use Your Login Credentials from EURL DataPool to login to the EUTP-Registration-website.

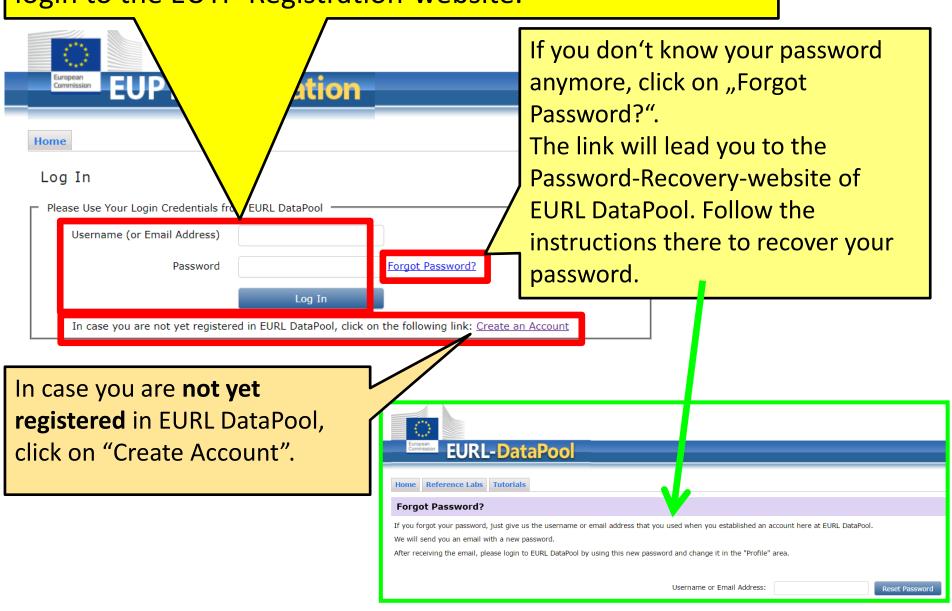

# 3. After loging in, click on "Registration"

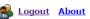

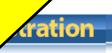

EU Reference Laboratories for Residues of Pesticides

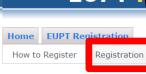

### How to Register for a Proficiency Test

You're logged in with user ID JohnDoe

While being logged-in to the EUPT-Registration website, the system knows to which pesticide lab your are assigned to. This information is drawn from the official EURL Lab Network-database (hosted at EURL DataPool). If available, additional information (e.g. lab contact data; PT sample delivery address and PT invoice address; lab employees which are registered in EURL Lab Network-database) is used in order to facilitate the registration procedure for you.

Follow the next steps to fill the registration form for a specific proficiency test:

- 1. Click on the "Registration"-button. Here you find a list of proficiency tests that are currently offered by the EURLs.
- 2. Select a proficiency test by clicking on the appropriate "Register"-button. If a proficiency test in which you would like to participate is NOT listed, please contact the administrators: Email to administrator.
- 3. Carefully check and update the requested data. Please consider: DG-SANTE expects from all obliged labs that do not intent to participate in a proficiency test to give an explanation. In this case, enter your explanation into the field "Explanation (if no participation intended)".
- 4. Submit the registration form for the selected proficiency test by clicking on the "Submit"-button at the buttom of the form. The system will send you a confirmation email for your registration.

### What happens after submission of the registration form?

After the registration deadline, the organiser carefully checks your registration data and sends you a final confirmation email for participation.

4. Click on the button "Register" to open the registration-form if you want to participate on voluntary basis in EUPT-CF12.

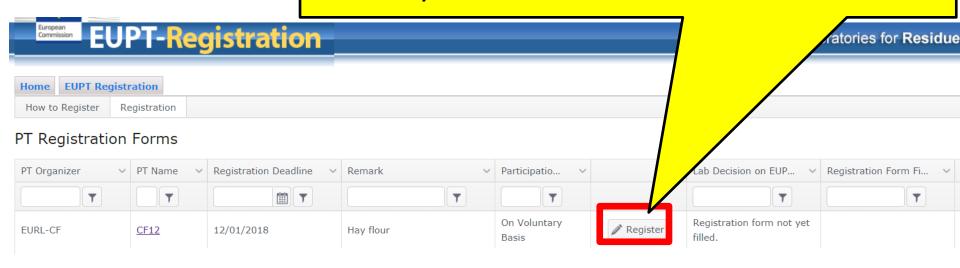

# 5. Fill the registration-form for **EUPT-CF12**.

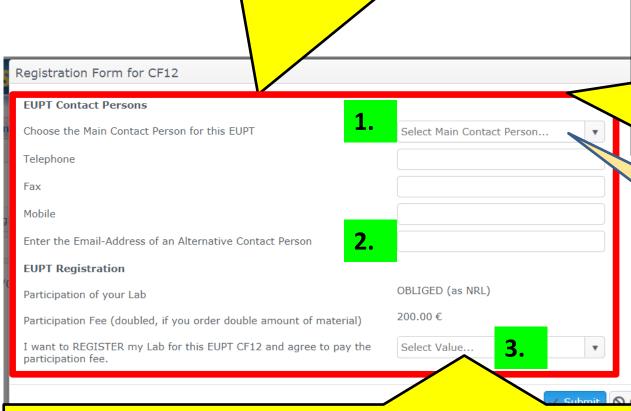

Choose the main (1.) and alternative contact person (2.) for the EUPT-CF12

Click on the drop down menu and choose the main contact person.

All members of your laboratory that are registered in EURL DataPool are listed in this drop down menu.

Do not hesitate to contact us (<u>eurl-srm@cvuas.bwl.de</u>), if the person who will be responsible for the EUPT-CF12, is NOT listed here.

## Choose "YES" or "NO" (3.):

- Choose "YES" if you want to participate in EUPT-CF12 and go to page
   8.
- Choose "NO" if you intend NOT to participate in EUPT-CF12 and click on the "Submit"-button.

# 5. Fill the registration-form for **EUPT-CF12**.

If you choose "Yes" (1.):

| Regitation Form for CF12                                                     |                |
|------------------------------------------------------------------------------|----------------|
| I want to REGISTER my Lab for this EUPT CF12 and agree to participation fee. | YES            |
| Sample Delivery Address (Please check carefully and update, if necessary)    |                |
| Laboratory Name (local name in Latin letters preferred)                      |                |
| Street Address                                                               |                |
| Street Number                                                                |                |
| City                                                                         |                |
| ZIP                                                                          |                |
| Country                                                                      | Select Country |
| Invoice Address (Please check carefully and update, if necessary)            |                |
| Laboratory Name                                                              |                |
| Street Address                                                               |                |
| Street Number                                                                |                |
| City                                                                         |                |
| ZIP                                                                          |                |
| Country                                                                      | Select Country |
| VAT                                                                          |                |
| IBAN                                                                         |                |
| Email of Invoice Recipient                                                   |                |
|                                                                              |                |

Carefully enter and check the sample delivery address and invoice address.

The addresses will be stored in our database and can be used for the EUPT-CF.

The lab name for shipment is limited to 50 letters.

It may be written in your local language, but MUST be written using Latin characters

(please do NOT use Greek or Cyrillic characters and avoid any special, language specific letters that may cause problems when preparing waybills).

(for Example, instead of using "Chemical and Veterinary Investigations Office, Stuttgart (CVUAS), Dept. Residues", the short acronym "CVUA Stuttgart, Abt. RK" is preferred to be used and is better for delivery.)

5. Fill the registration-form for **EUPT-CF12**. Registration Form for CF12 Country Select Country... VAT **IBAN** Email of Invoice Recipient Fill only if specific information is required on your invoice Purchase Order Number or Invoice Description Enter here the name of your Specific Invoice Date laboratory/institution. This name will appear in the final Remark to Invoice EUPT-CF12 report. Additional information to EUPT Remark to EUPT Organizer Lab/Institution Name (appears in EUPT Report and on Certificate) **General Information** Is your lab accredited? If yes, under which accreditation body? How many pesticides do you have in your scope? How many of them are accredited under the ISO 17025?

O Cancel

Submit

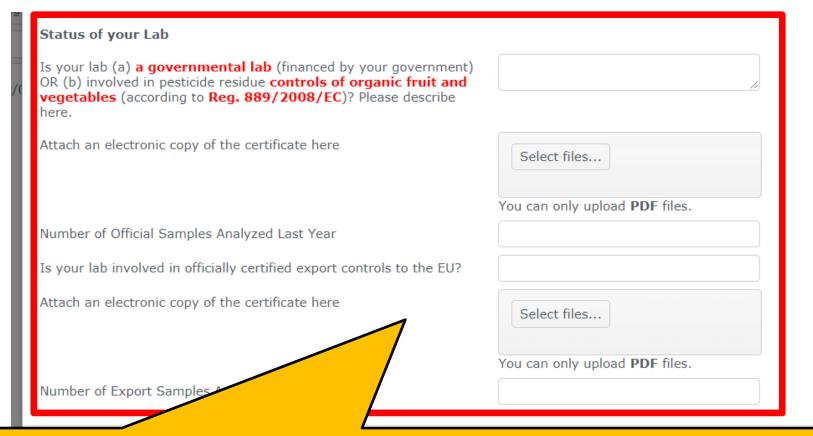

Laboratories outside of the official EU-pesticide lab network have to provide additional information on the status of their lab.

Please provide details here and upload certificates (pdf-files) which clearly demonstrate that your lab is

- a. a governmental lab AND/OR
- b. involved in in pesticide residue controls of organic fruit and vegetables (according to Reg. 889/2008/EC) AND/OR
- c. involved in officially certified export controls to the EU

Finally, click on the button "Submit".

The system will send a confirmation email for the registration to the main contact person and alternative contact person. If you do not receive an email with the subject "EUPT-CF12 Registration ...", do not hesitate to contact us (eurl-srm@cvuas.bwl.de).

Delect Country...

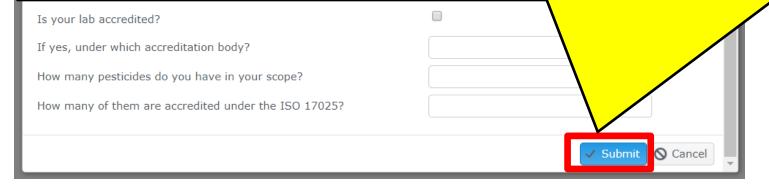

# Thank You for Your Cooperation!